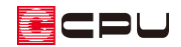

# 【燃費ナビ】近似 Q 値・C 値用床面積について

文書管理番号:1014-02

## Q .質 問

建もの燃費ナビの操作で、仕様入力の Step1 基本情報にある「近似 Q 値・C 値用床面積(仮想床面積)」 とは何か?

### A .回 答

5<mark>1</mark> (仕様入力) Step1 基本設定の「近似 Q 値・C 値用床面積(仮想床面積)」は 6.2 (PHPP)を実行して表 示される「建もの燃費 計算結果」の「Q 値、Ua 値」の計算に利用されます。

「近似 Q 値・C 値用床面積(仮想床面積)」は天井高 2.1mを超える範囲の床面積 (壁芯基準) が対象に なり、吹き抜けや階段なども仮想床として含めます。

基本的には入力済みの CAD データ (プラン図、屋根伏図、高さ設定) から自動計算されますが、CAD 入力の状態によっては「CAD 数量」の補正が必要な場合があります。CAD 数量を確認し、必要に応じ て「加算」・「減算」に値を入力し補正してください。

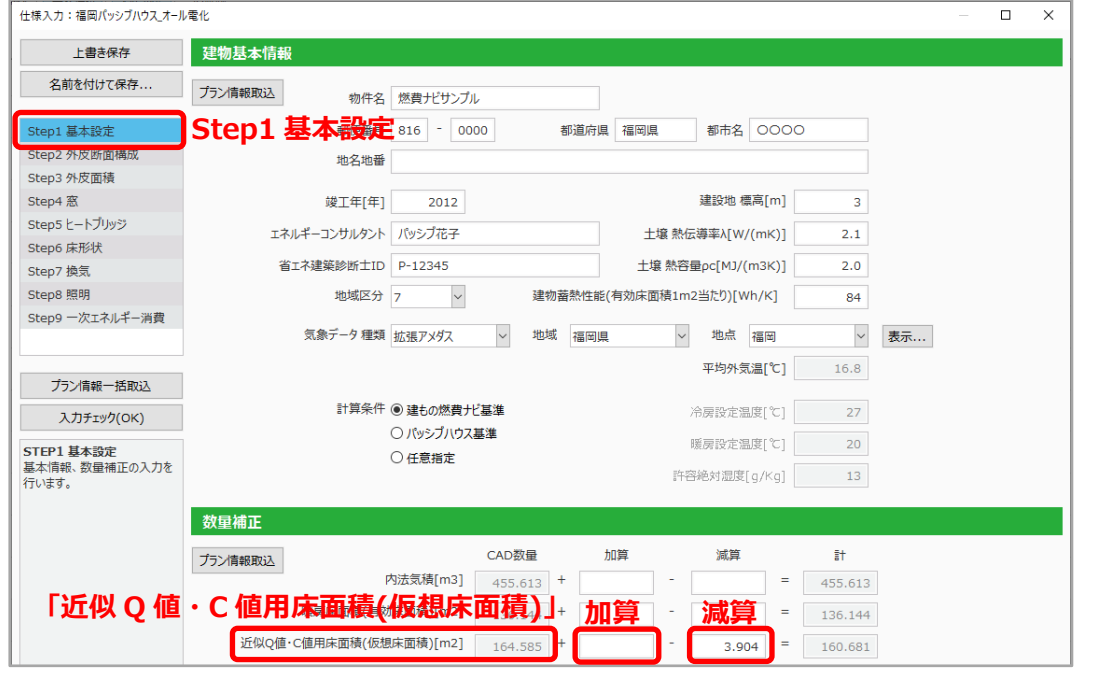

\* プラン図で間取りを変更した場合、「プラン情報取込」をクリックすることで、情報が更新で きます。

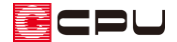

#### ⚫ **Step7 換気 「C 値と仮想床面積から気密性を計算」の「仮想床面積」**

「換気に関する情報」で「C 値と仮想床面積から気密性を計算」を選択した場合、「仮想床面積」 に Step1 基本設定の「近似 Q 値 ・C 値用床面積(仮想床面積)」が自動表示されます。 ここでは値を直接編集できません。値が異なる場合は Step1基本設定で数量補正を行ってくださ

い。

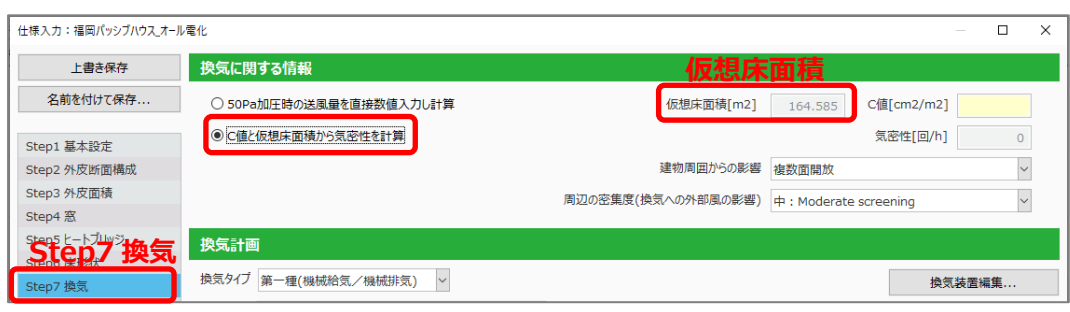

【参考】「50Pa 加圧時の送風量を直接数値入力し計算」を選択した場合 パッシブハウス認定では 「50Pa 加圧時の送風量を直接数値入力し計算」を利用して、気密性能を 評価します。50Pa 加圧時の送風量を「Q50[m3/h]」に入力すると、「気密性[回/h]」が自動計算 されます。また、 (PHPP)出力後、計算結果シートで日本基準である「C 値」に換算します。 この場合に Step1 基本設定の「近似 Q 値 ・C 値用床面積(仮想床面積)」が利用されます。

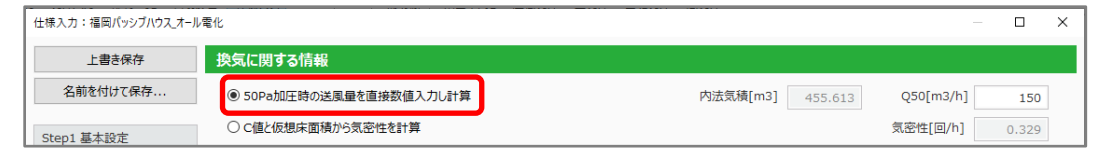

⚫ **計算結果シートの外皮・気密性能(近似値)「Q 値」「C 値」**

外皮・気密性能(近似値)の「Q 値」「C 値」を求める場合、近似 Q 値・C 値用床面積(仮想床面積)が 使用されます。

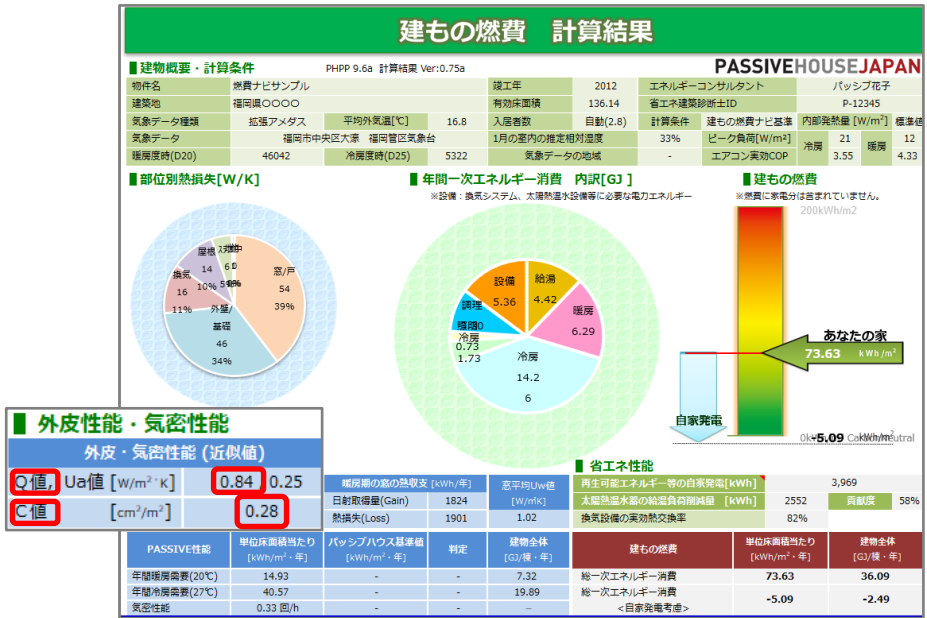

ECPU

### ⚫ **3D 確認**

「近似 Q 値・C 値用床面積(仮想床面積)」は、表示部材から切り替えることで確認できます。 初期設定は「外皮のみ表示」ですが、上部の欄をクリックして表示されるリストから「近似 Q 値・ C 値用床面積(仮想床面積)のみ表示」を選択して切り替えます。

チェックボックスの ON/OFF で切り替えてもかまいません。

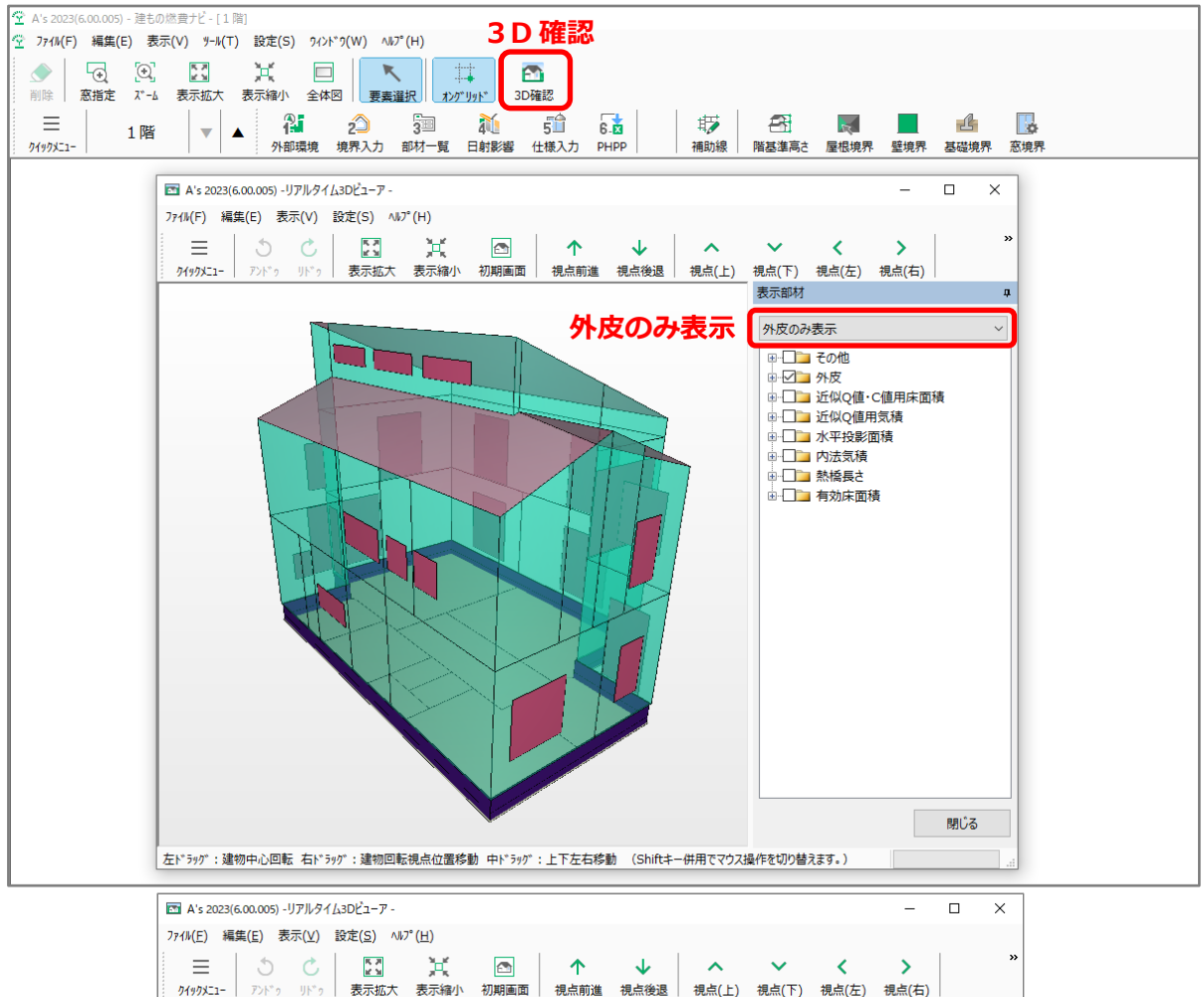

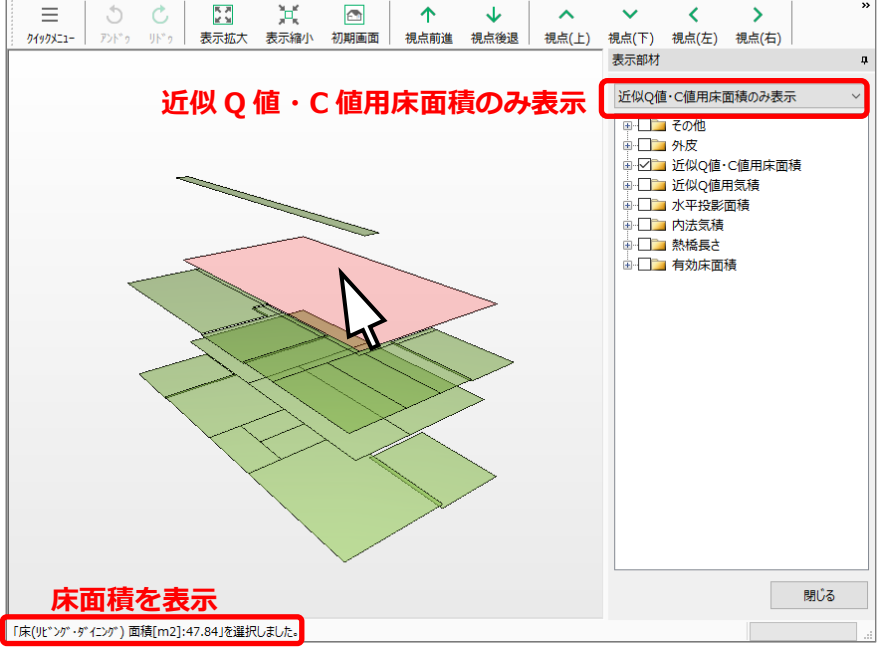

\* 各床面積をクリックすると面積が表示されます。